## WebHR 及技工工友線上填報系統待遇表別更新操作步驟

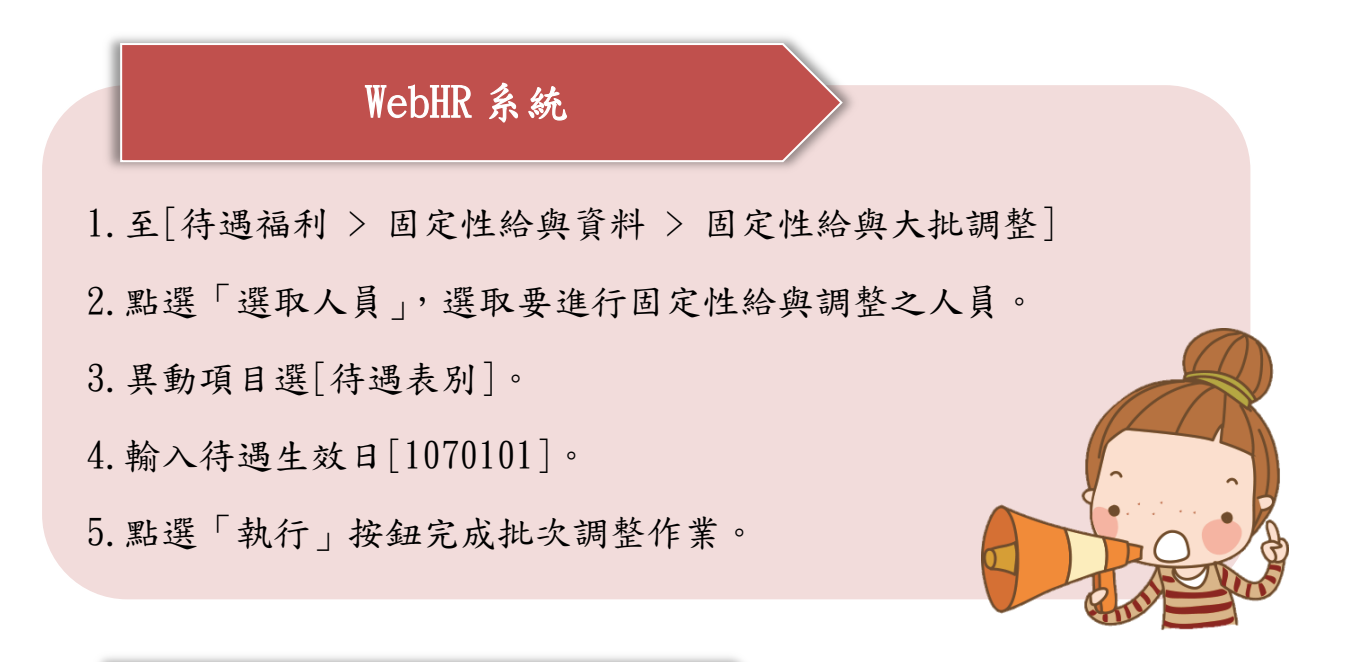

## 技工工友線上填報系統

1.注意事項:

於執行表別更新前,請務必先行確認以下作業:

- (1)請先行檢視人員表 2 現職資料之「現支薪點」與固定性給 與之「薪俸點」是否相同,如二者不同請務必更正為正確 資料。
- (2)至[待遇福利 > 參數資料 >各項目待遇表接收],重新下載 調待後之待遇表別後,再執行大批調整功能。
- 2.固定性給與大批調整作業:
	- (1)至[待遇福利 > 固定性給與資料 > 固定性給與大批調整]。
	- (2)點選「選取人員」,選取要進行固定性給與調整之人員。

(3)點選「異動項目」,選取「待遇項目表別」

(4)輸入待遇生效日[1070101]。

(5)點選「執行」按鈕完成批次調整作業。

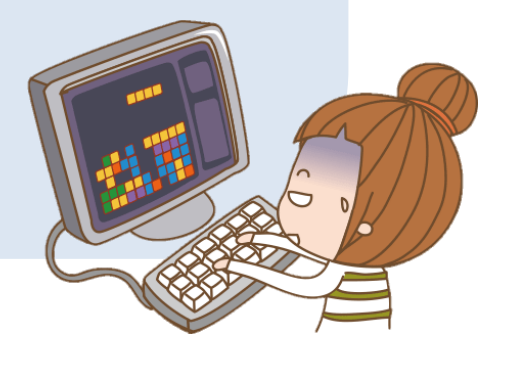